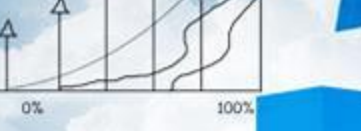

神气

# **项目四 进销存管理**

 $20<sub>0</sub>$ 

**任务一 编制进货数据分析图表**

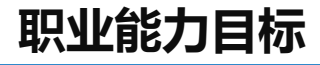

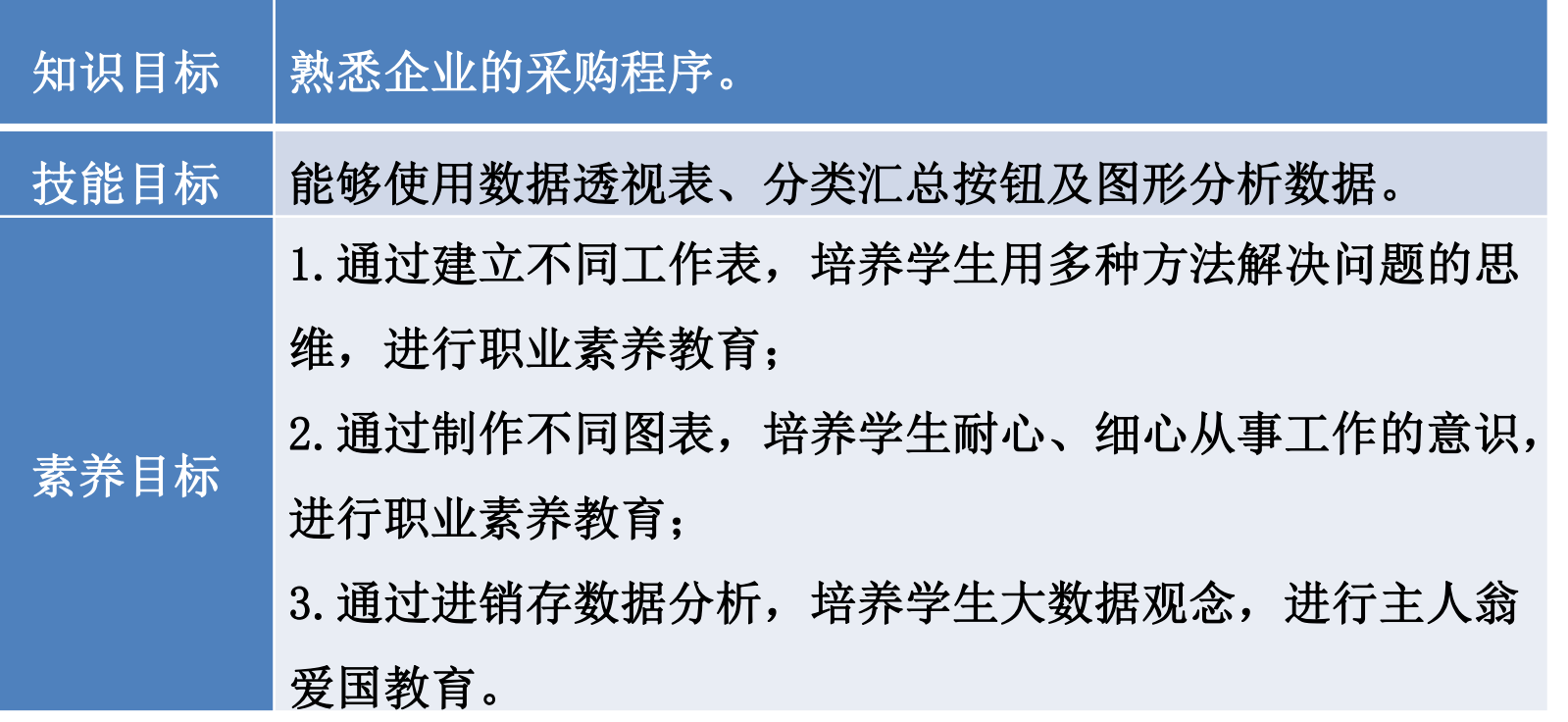

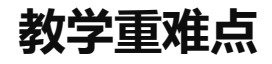

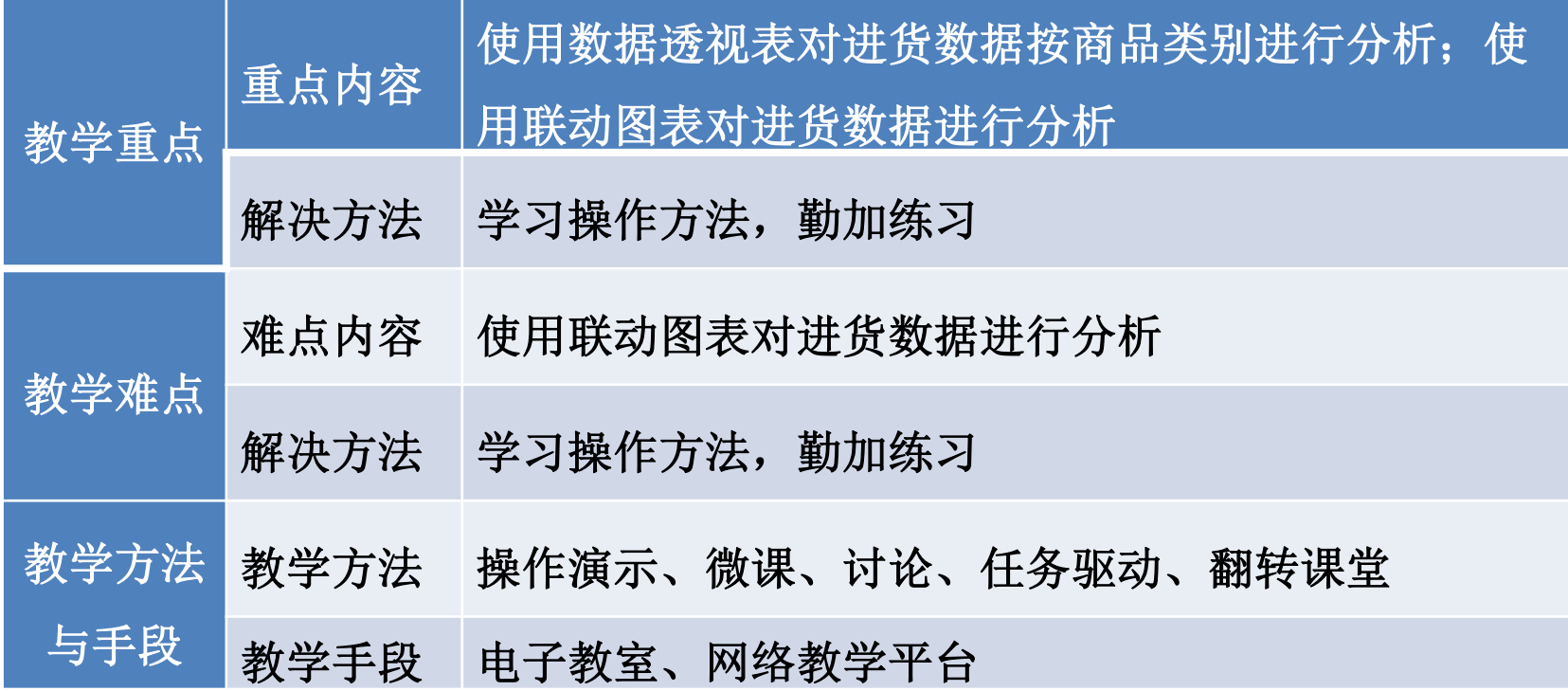

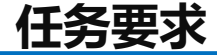

2022年8月31日山东海弘家纺股份有限公司采购部林部长要求采购员小翁 按照商品类别做一份采购分析报告,小翁想用数据透视表和联动图表完成任务。 最终效果如图所示:

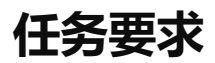

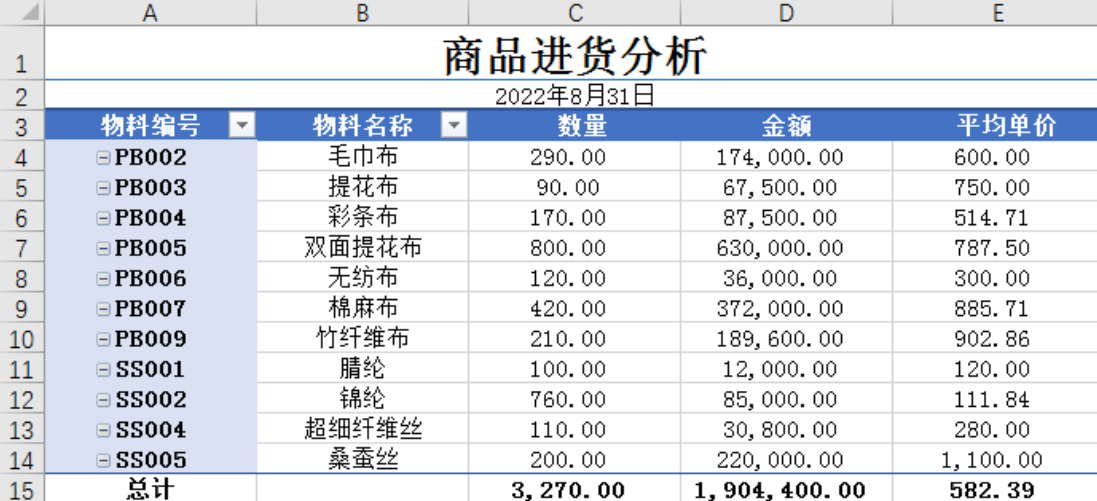

# **任务要求**

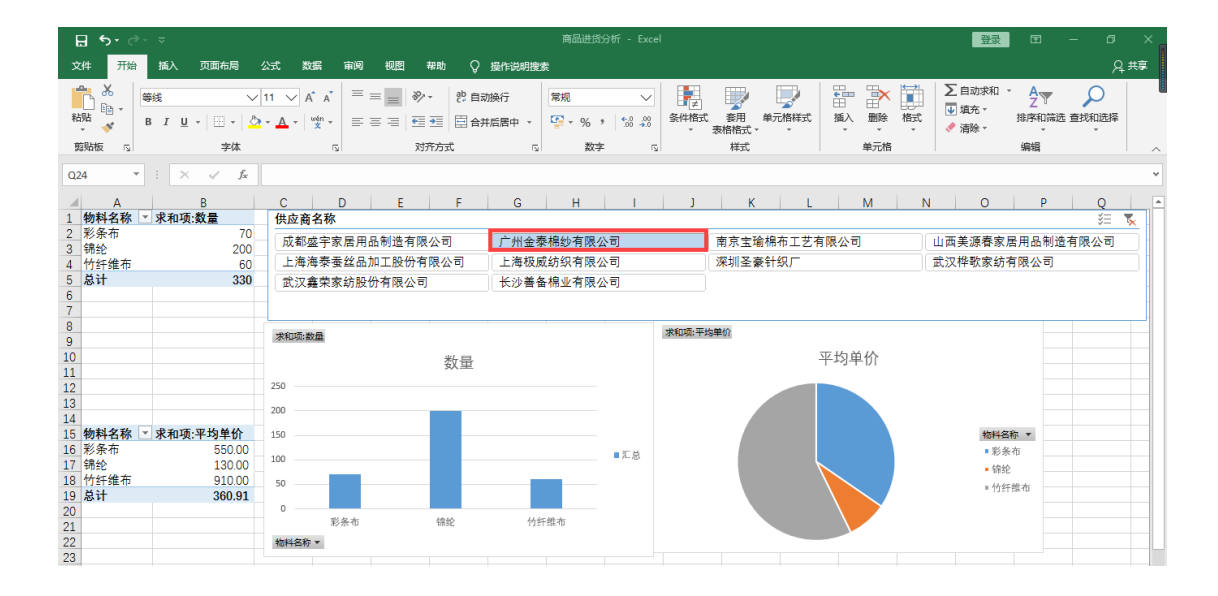

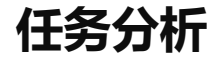

在对进货数据进行分析时,可以从两个角度出发,一个是使用数据透视表对 进货数据按商品类别进行分析;另一个是使用联动图表对进货数据进行分析。这 两种方法能够使管理者及时、准确地了解每种商品在一定期间内的进货数量、金 额、平均单价等信息,了解每种商品在进货总金额中的比重。

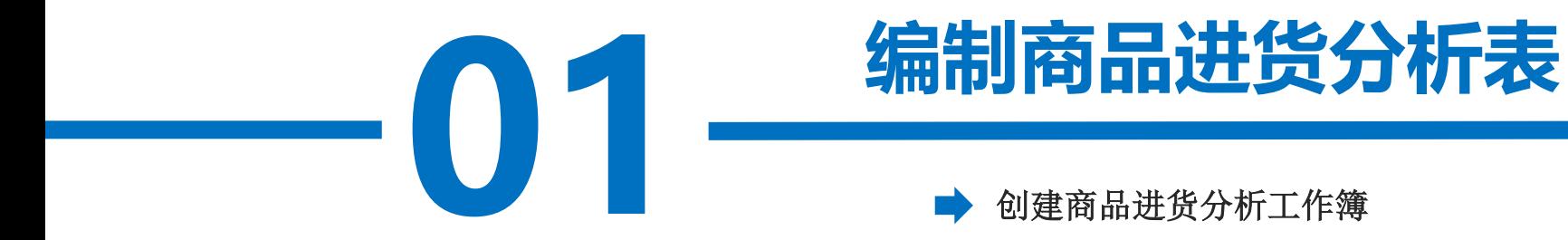

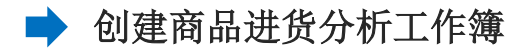

**操作步骤**

#### 步骤一:创建"商品进货分析"工作簿

\*, j <del>\*</del>, \*, \*, \*, \*<br>为"商品进1 新建一个工作簿, 以"商品进货分析"为名保存至电脑桌面, 将工作表1的 名字修改为"采购业务表",工作表2的名字修改为"商品进货分析",工作表3 的名字修改为"联动图表"。

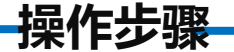

#### 步骤二:输入内容

中输入"2022-8-31", 并将A2单元格设置为"日期"格式,<br>"2022年8月31日"。对A1:I2区域进行跨越合并, 并居中显示。 单击"采购业务表"工作表, 在A1单元格中输入"采购业务表"。在A2单元格 中输入"2022-8-31", 并将A2单元格设置为"日期"格式, 日期格式显示为 打开"实训素材4 课上山东海弘8月进销业务表"的"采购业务"工作表,复 制A2:I20区域数据粘贴到"采购业务表"工作表的A3:I21区域。对"采购业务表" 工作表按照喜欢的样式进行美化。

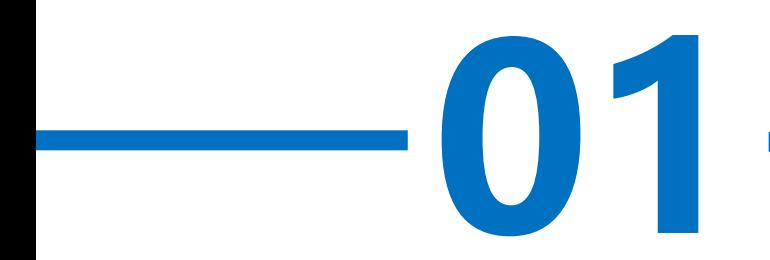

# **01 编制商品进货分析表**

使用数据透视表对进货数据按商品类别进行分析

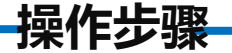

#### 步骤一:输入标题

**7%** 单击"商品进货分析"工作表, 在A1单元格中输入"商品进货分析"。在 A2单元格中输入"2022-8-31",并将A2单元格设置为"日期"格式,日期格式 显示为"2022年8月31日"。对A1:E2区域进行跨越合并,并居中显示。

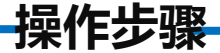

#### 步骤二:创建数据透视表

选中A3单元格,单击"插入"选项卡下 "表格"功能区中的"数据透视表"按钮, 在 弹出的"创建数据透视表"对话框"请选择要 分析的数据"中勾选"选择一个表或区域", 在"表/区域"后方的编辑框中输入"采购业 务表!\$A\$3:\$I\$21", 如图所示, 单击"确定"|| 按钮。

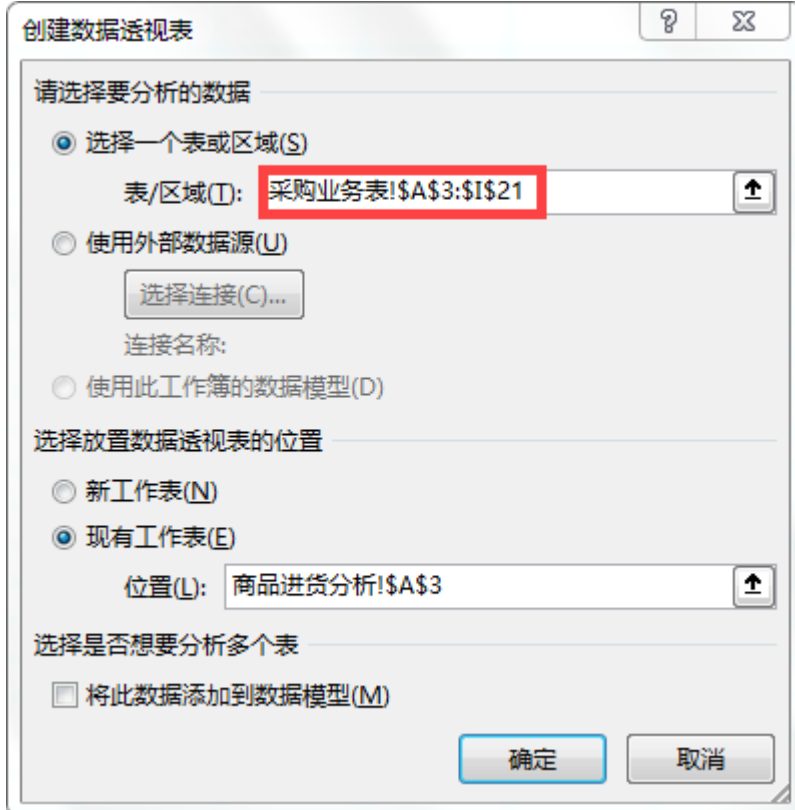

**操作步骤**

弹出"数据透视表字段"对话框, 在 "选择要添加到报表的字段"中将"物料编 号""物料名称"添加到"行标签"区域中, 将"数量""金额"添加到"值"区域,会 显示如下的界面, 如图所示。

数据透视表字段  $\mathbf{\times}$ 45 -选择要添加到报表的字段: 搜索 احر □ 供应商名称 □ 入库日期  $\Box$  승同욕 □ 物料编号 <u>ピロー</u><br>□■草 単位价量<br>■草 単数量<br>更多表格…<br>更多表格… 在以下区域间拖动字段: ▼ 篇选 |||| 歹|| ∑ 数值  $\overline{\phantom{a}}$ 三行 ∑ 值 物料编号 求和项:数量  $\overline{\phantom{a}}$ 物料名称 求和项:金额 □ 延迟布局更新 更新

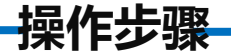

#### 步骤三:对数据透视表进行操作

下"数据透视表样式"功能区中选择任一种数据透视表样式,然后单击"布局"功能<br>区中"报表布局"下拉按钮,在下拉列表中选择"以表格形式显示"。单击"分类汇 单击数据透视表数据区域的任一单元格, 在"数据透视表工具""设计"选项卡 区中"报表布局"下拉按钮,在下拉列表中选择"以表格形式显示"。单击"分类汇 总"下拉按钮,选择"不显示分类汇总"命令。则数据透视表显示如图所示的效果。

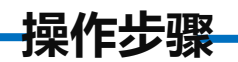

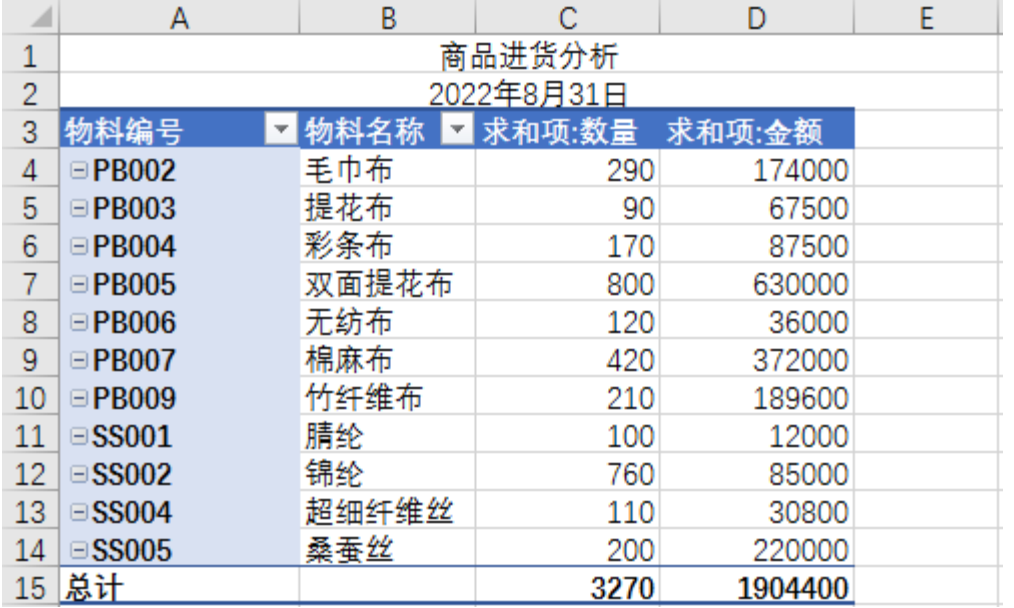

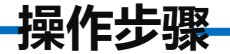

#### 步骤四:添加平均单价

卡下"计算"功能区中单击"字段、项目和集"下拉按钮,选择"计算字段"命令,<br>在弹出的"插入计算字段"对话框"名称"文本框中输入"平均单价",在"公式" 单击数据透视表数据区域的任一单元格, 在"数据透视表工具""分析"选项 卡下"计算"功能区中单击"字段、项目和集"下拉按钮,选择"计算字段"命令, 文本框中输入"= '金额 '/ 数量" 。注意! 公式中的金额和数量最好通过双击下 方字段来完成操作,否则容易出现错误。单击"确定"按钮, 返回工作表界面, 如 图所示。

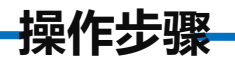

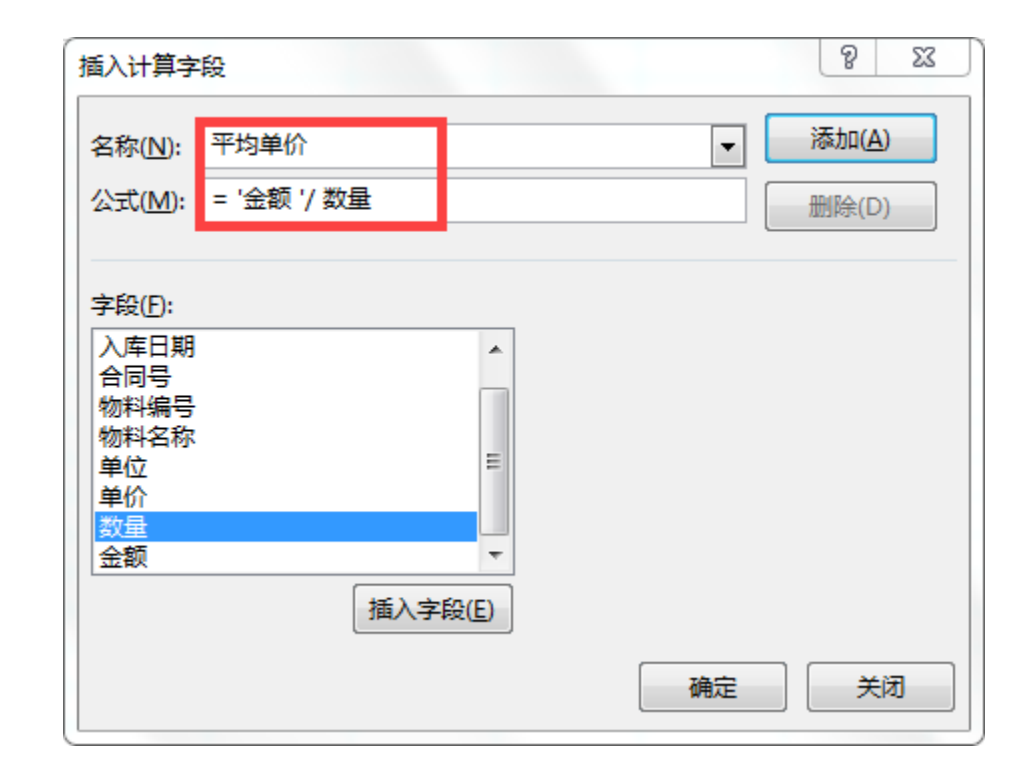

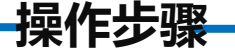

#### 步骤五:对列标题重命名

[1]<br><sup>5</sup>查找和替按<br>1.4 # # \* 1." 在"开始"选项卡下单击"编辑"功能区中的"杳找和选择"命令按 钮, 在下拉列表中单击"替换"按钮, 弹出"查找和替换"对话框。在 "查找内容"编辑框中输入"求和项: ", 在"替换为"编辑框中输入 " " ,单击"全部替换"按钮将"求和项:"全部替换为空格。

**操作步骤**

选中E4:E15区域设置"数值"格式并保留2位小数, 对数据透视表按照喜 欢的方式进行美化,效果如图所示。

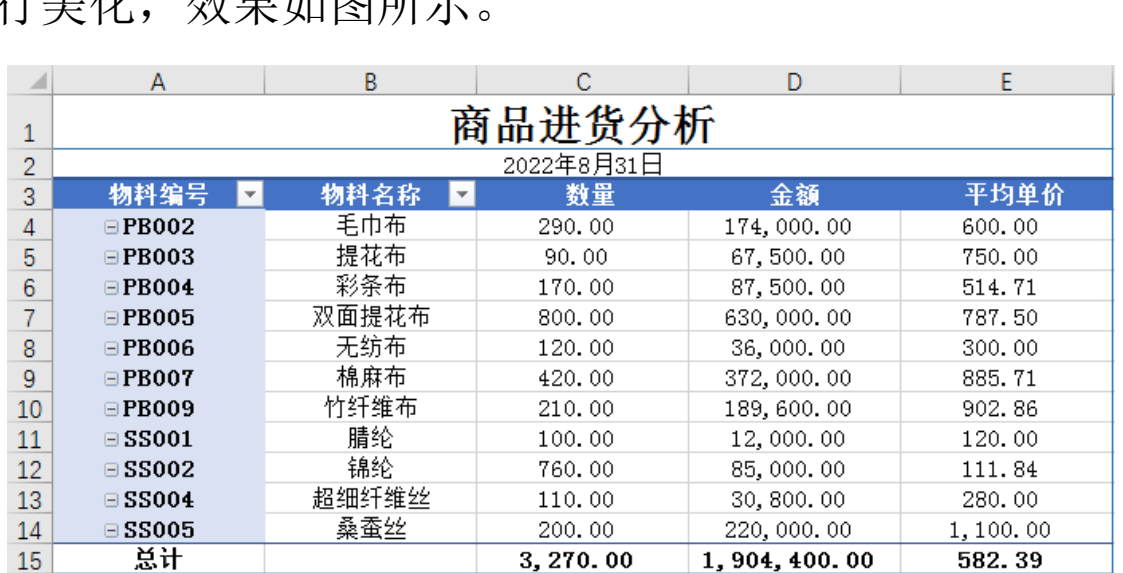

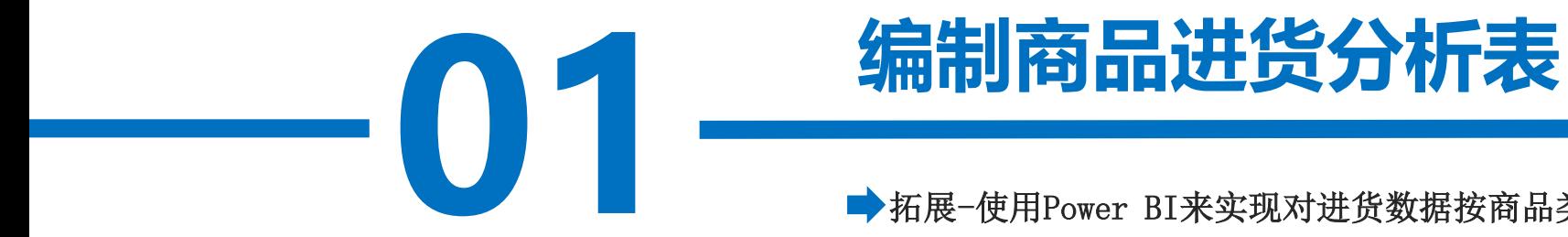

拓展-使用Power BI来实现对进货数据按商品类别进行分析

#### **操作步骤**

# 步骤一:导入4.1 商品进货分析下的采购业务表

对话框中单击"Excel",单击"连接"按钮,找到"4.1 商品进货分析"所<br>在的位置,单击"4.1 商品进货分析",单击"打开"按钮。在弹出的"导 打开Power BI Desktop, 单击"获取数据"按钮, 在弹出的"获取数据" 在的位置,单击"4.1 商品进货分析",单击"打开"按钮。在弹出的"导 航器"对话框中单击"4.1 商品进货分析下的采购业务表"复选框,单击右 下方的"转换数据"按钮, 这样就将"4.1 商品进货分析下的采购业务表" 导入到Power Query编辑器中。如图所示。

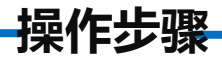

#### Power BI Desktop

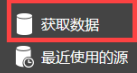

中打开其他报表

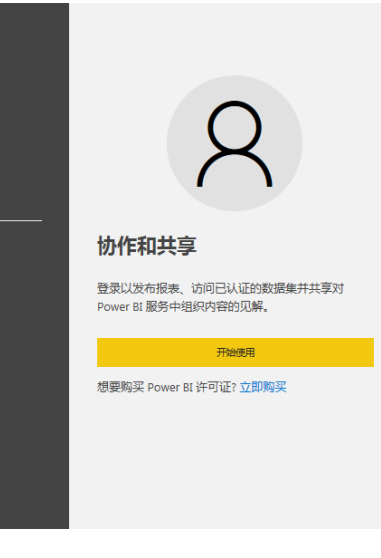

#### 新变化 了解本月更新中 Power BI 的新增功能和改进功能。

**POWER BI 博客** 从 Power BI 团队了解最新的新闻、资源和更新。

论坛 访问 Power BI 论坛,提出问题或与 Power BI 社区中的 其他用户交流。

教程 准备了解有关 Power BI 的详细信息吗?

#### 获取数据

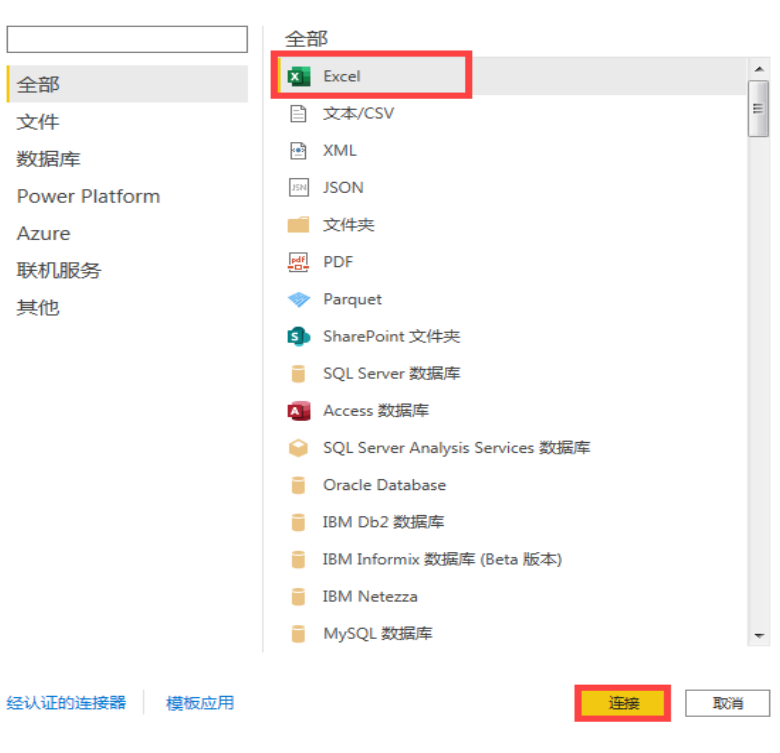

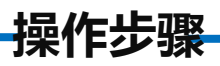

#### $\hfill \square \quad \times \quad$

#### 导航器

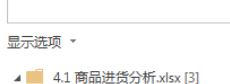

 $\mathbf{Q}$ 

 $\mathbb{R}$ 

V | | 采购业务表

口 | 联动图表

□ 1 商品进货分析

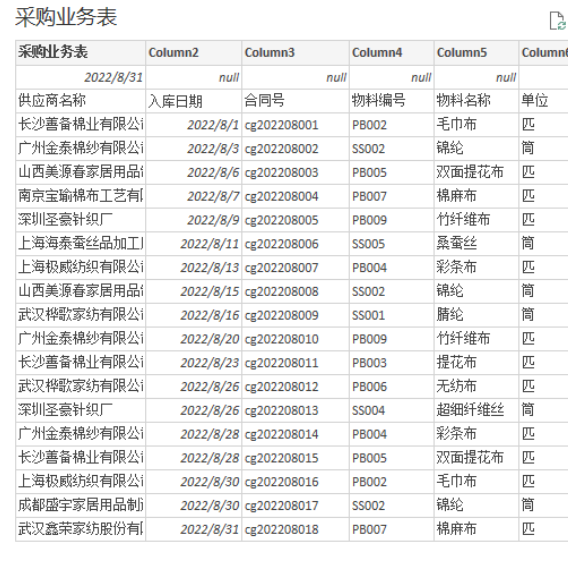

 $\leftarrow$  $\mathbf{m}$ 

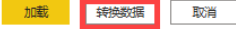

 $\mathbb{F}$ 

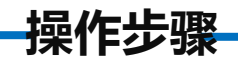

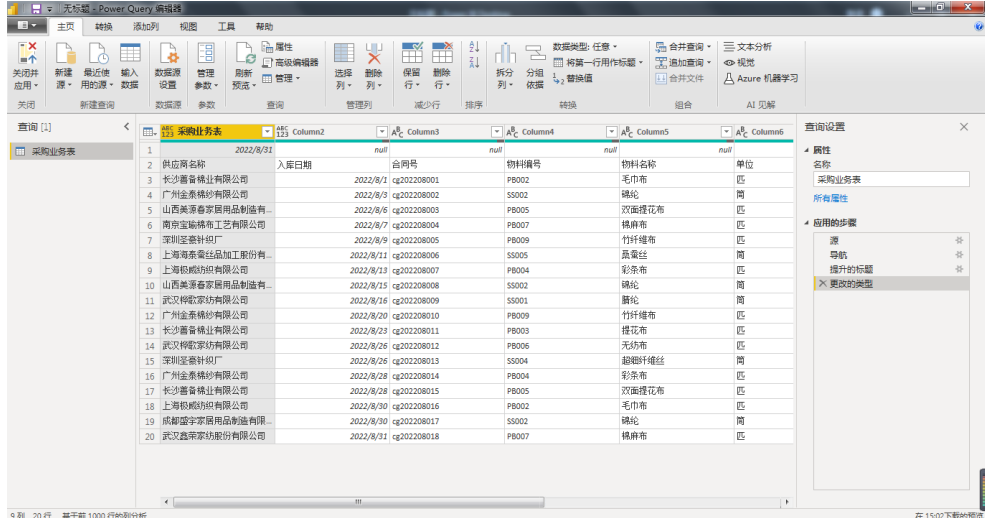

**操作步骤**

#### 步骤二: 删除"采购业务表"和"2022/8/31"这2行

·下的"将第<br>f示。 单击"主页"选项卡下的"将第一行用作标题"按钮,这样"采购业务表" 这一行就被删除了;再次单击"主页"选项卡下的"将第一行用作标题"按钮, 这样"2022/8/31"这一行也被删除了。如图所示。

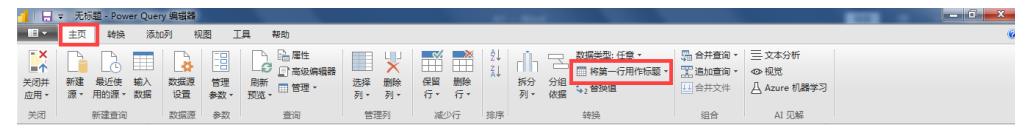

#### **操作步骤**

#### 步骤三:以"物料编号"和"物料名称"作为分组依据进行数据处理

**7%** 单击"转换"选项卡下的"分组依据"按钮,在弹出的"分组依据"对话框 中选择"高级"按钮。在下方的对话框中选择"物料编号", 单击"添加分组" 按钮, 在对话框中选择"物料名称"。在"新列名"下方的文本框中输入"数 量", 在"操作"下方的文本框中选择"求和", 在"柱"下方的文本框中选择 "数量": 单击"添加聚合"按钮, 在新弹出的"新列名"下方的文本框中输入 "金额",在新弹出的"操作"下方的文本框中选择"求和",在新弹出的"柱" 下方的文本框中选择"金额", 单击"确定"按钮, 这样在Power Query编辑器中 就出现了以"物料编号"和"物料名称"作为分组依据的数据。如图所示。

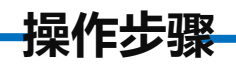

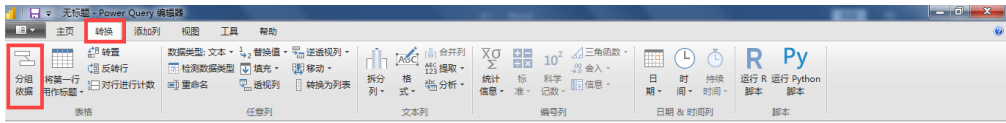

 $\times$ 

#### 分组依据 指定要按其进行分组的列以及一个或多个输出。 ○基本 ◎ 高级

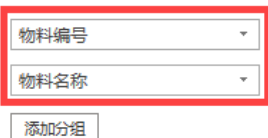

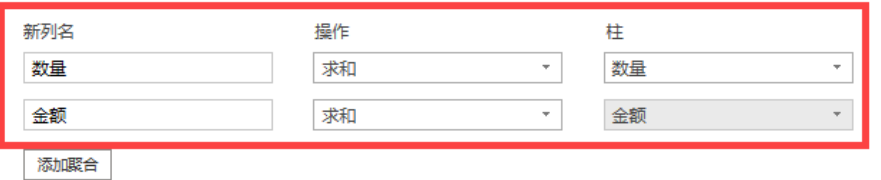

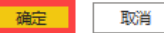

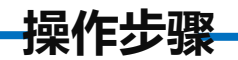

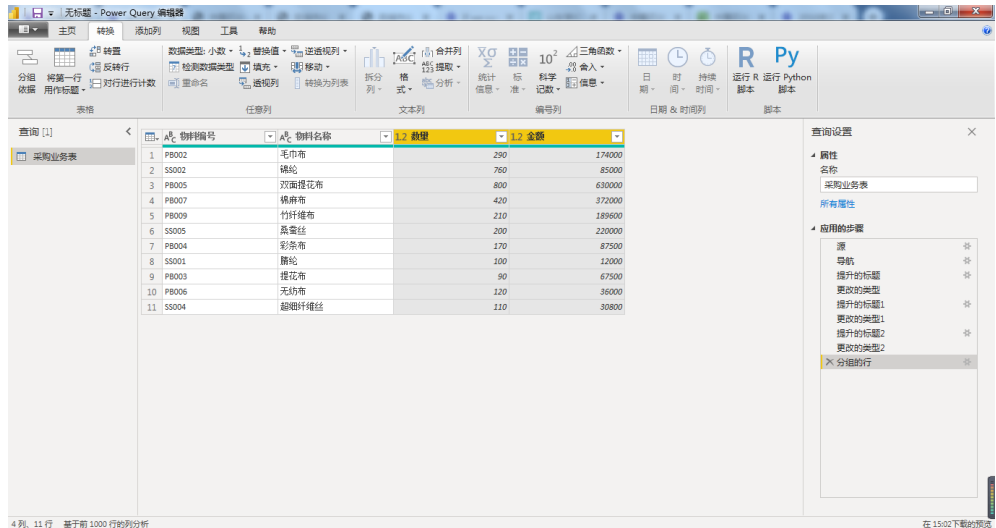

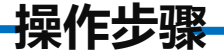

#### 步骤四:添加平均单价列

对话框"新列名"下方的文本框中输入"平均单价",在"自定义列公式"<br>下方的文本框中输入"<sup>[</sup>金额]/[数量]",单击"确定"按钮,这样就在 单击"添加列"选项卡下的"自定义列"按钮,在弹出的"自定义列" 下方的文本框中输入"[金额]/[数量]",单击"确定"按钮,这样就在 Power Querv编辑器中添加了"平均单价"列。如图所示。

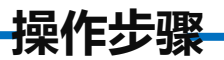

#### 自定义列

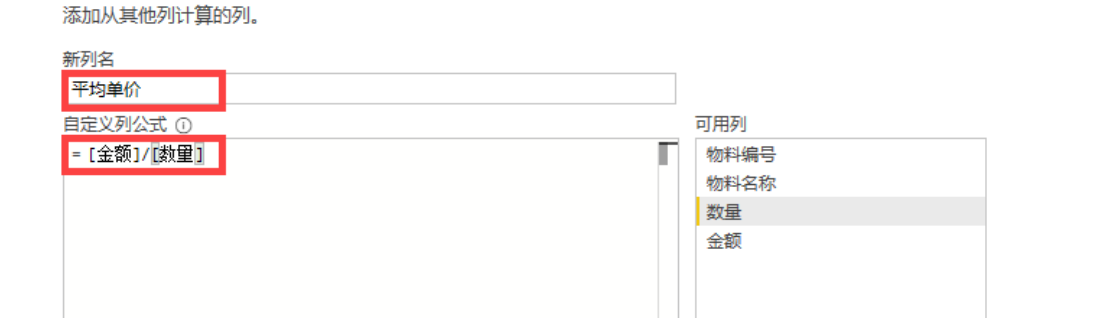

了解 Power Query 公式

√ 未检测到语法错误。

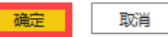

<< 插入

 $\times$ 

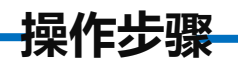

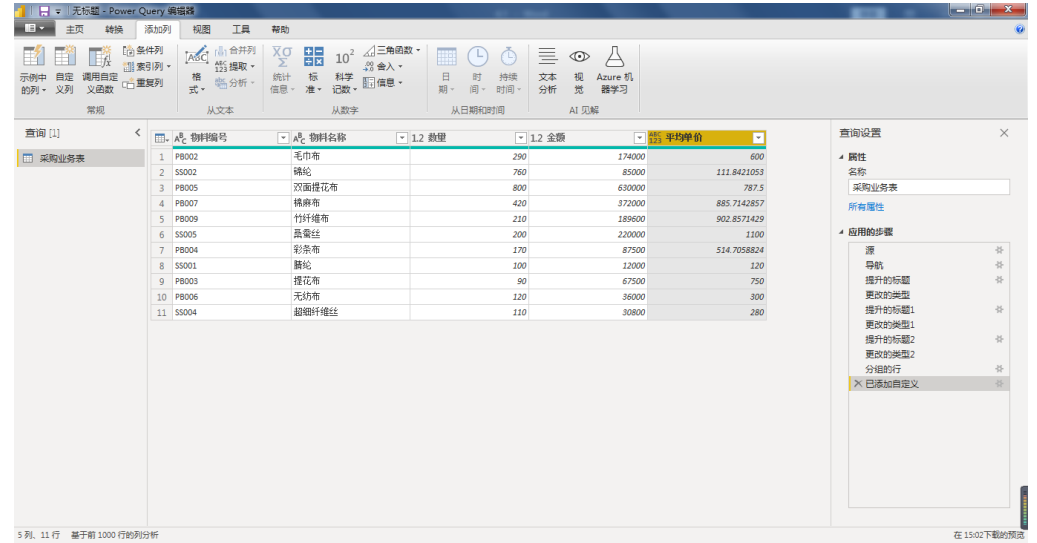

## 步骤五:将平均单价列保留2位小数

**操作步骤**

弹出的"舍入"对话框"小数位数"下方的文本框中输入"2",单击"确<br>定"按钮,这样在Power Query编辑器中会增加"舍入"列。选中"平均单 单击"添加列"选项卡下的"舍入"下拉按钮中的"舍入"按钮,在 定"按钮,这样在Power Query编辑器中会增加"舍入"列。选中"平均单 价"列,右击,在弹出的对话框中选择"删除"命令。双击"舍入"单元 格, 将"舍入"删除, 输入"平均单价"。这样就将平均单价列保留2位小 数了。如图所示。

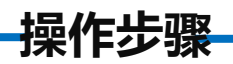

#### 舍入

指定要舍入到多少小数位。

小数位数

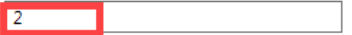

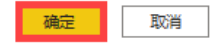

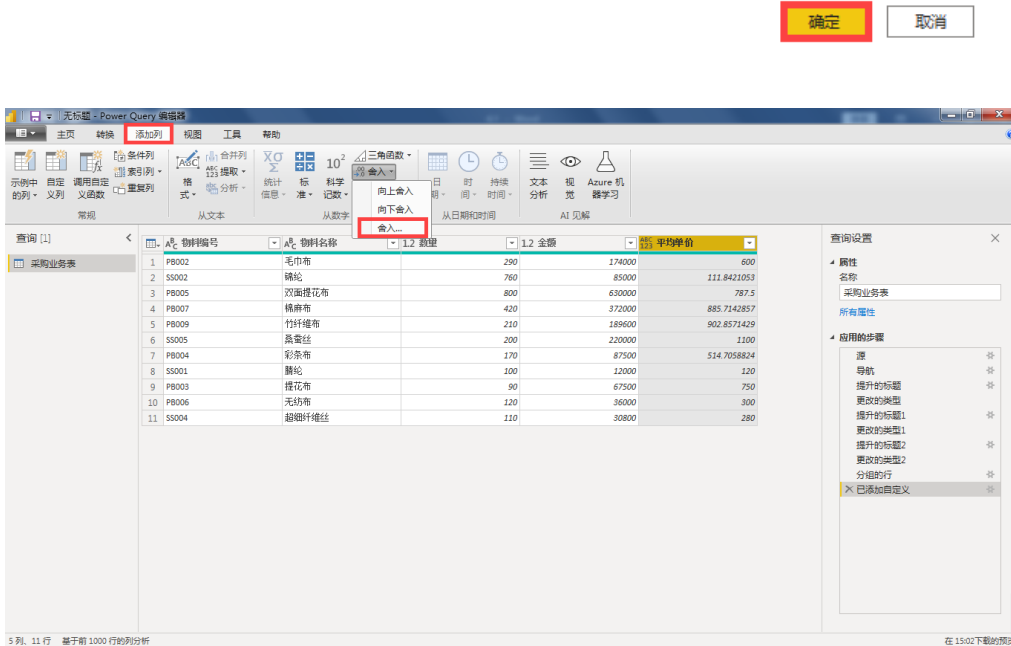

 $\times$ 

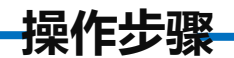

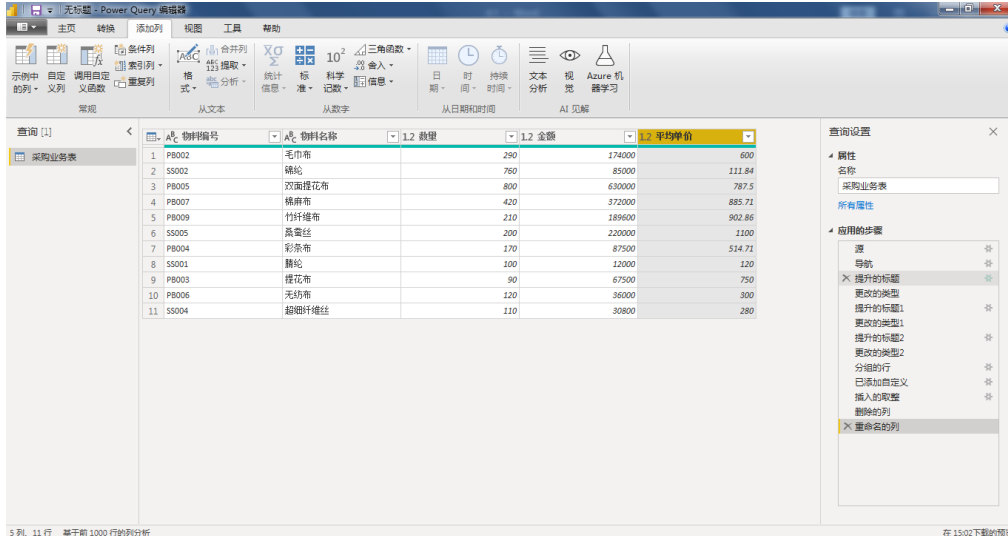

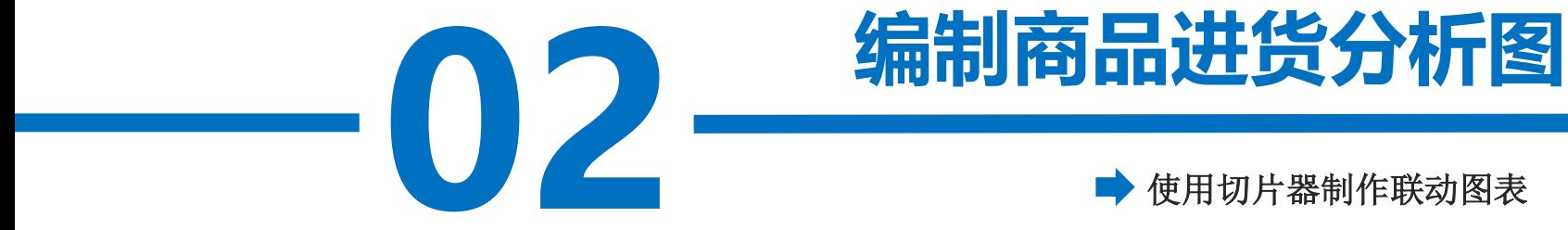

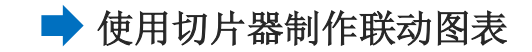

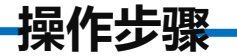

#### 步骤一:创建数据透视表

在弹出的<br><sub>话择一个表或</sub> 单击"联动图表"工作表, 选中A1单元格, 单击"插入"选项卡下 "表格"功能区中的"数据透视表"按钮,在弹出的"创建数据透视表" 对话框"请选择要分析的数据"中勾选"选择一个表或区域", 在"表/ 区域"后方的编辑框中输入"采购业务表!\$A\$3:\$I\$21", 单击"确定" 按钮。

**操作步骤**

勾选"物料名称"、"数量"。单击数据透视表数据区域的任一单元格,<br>在"数据透视表工具""设计"选项卡下单击"布局"功能区中"报表布 弹出"数据透视表字段"对话框,在"选择要添加到报表的字段"中 勾选"物料名称"、"数量"。单击数据透视表数据区域的任一单元格, 局"下拉按钮,在下拉列表中选择"以大纲形式显示"。

**操作步骤**

**7%** 选中A15单元格,单击"插入"选项卡下"表格"功能区中的"数据透视表" 按钮, 在弹出的"创建数据透视表"对话框"请选择要分析的数据"中勾选 "选择一个表或区域", 在"表/区域"后方的编辑框中输入"采购业务 表!\$A\$3:\$I\$21", 单击"确定"按钮。弹出"数据透视表字段"对话框, 在 "选择要添加到报表的字段"中勾选"物料名称"、"平均单价"。单击数据 透视表数据区域的任一单元格, 在"数据透视表工具""设计"选项卡下单击 "布局"功能区中"报表布局"下拉桉钮,在下拉列表中选择"以大纲形式显 示"。

**操作步骤**

ル01キ 一年<br>-<br>- <sup>ソルテテ</sup>ート・<sup>137</sup> 选中"数量"数据诱视表,在"插入"选项卡中选择"图表"功能区中的 "插入柱形图或条形图"按钮。在下拉菜单中选择"二维柱形图"的第一个 "簇状柱形图"。将图表标题修改为"数量"。 选中"平均单价"数据诱视表, 在"插入"选项卡中选择"图表"功能区 中的"插入饼图或圆环图"按钮。在下拉菜单中选择"二维饼图"的第一个

"饼图"。将图表标题修改为"平均单价"。

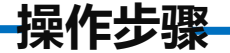

### 步骤二:插入切片器

**7%** 单击数据透视表数据区域的任一单元格,在"数据透视表工具""分析"选 项卡下单击"筛选"功能区中的"插入切片器"命令按钮。勾选"供应商名称" 复选框,单击"确定"按钮。

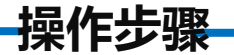

#### 步骤三:报表连接

- <sub>のパ 番エヌ</sub><br><br><br><br><br><br><br><br><br><br><br><br><br><br><br><br><br><br><br><br><br> 单击"供应商名称"切片器,上方会显示"切片器工具""选项"。单 击"切片器"功能区中的"报表连接"按钮,勾选需要连接到此筛选器的数 据透视表和数据透视图,单击"确定"按钮。

**操作步骤**

这时,我们可以看到,随着我们对切片器的筛选操作,两个数据透 视表联动会显示筛选后的数据,如图所示。

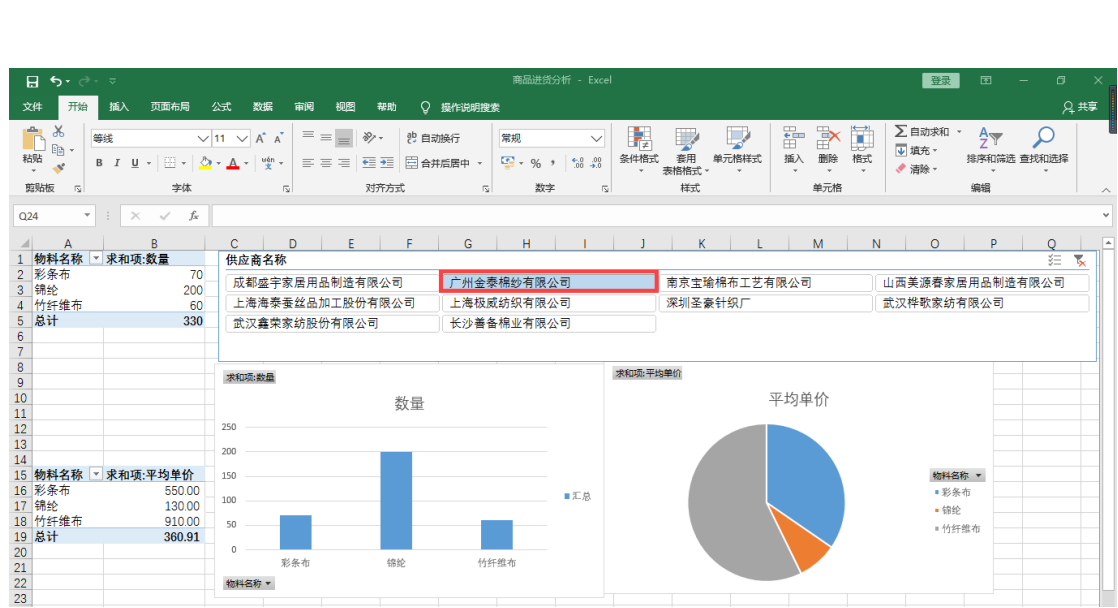

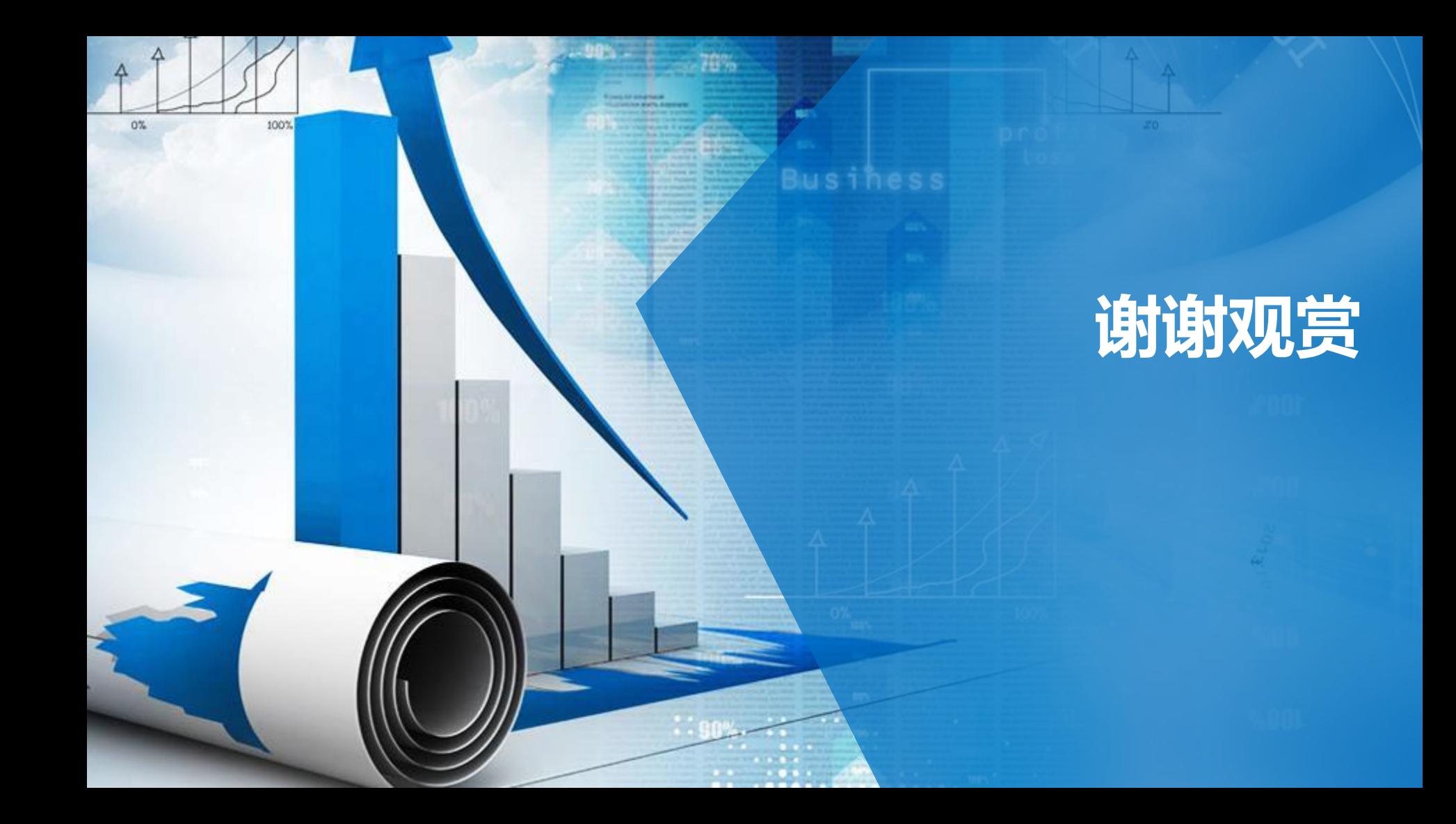